## **PAGAMENTO ASSICURAZIONE E CONTRIBUTO CON**

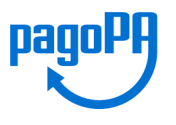

Dal 28 febbraio 2021 le Istituzioni Scolastiche sono obbligate ad utilizzare il servizio PagoPA attraverso il sistema *PagoInRete* accessibile da PC, smartphone o tablet.

Al servizio *PagoInRete* si può accedere:

- dal registro elettronico sezione Pagamenti, selezionando Erogazioni liberali (vedi estratto dal [MANUALE](https://drive.google.com/file/d/19hZQya1mEHe8UofHn_x_tDteUoSiSIv-/view?usp=sharing) PagOnline )
- dal link diretto <https://www.istruzione.it/pagoinrete/accedere.html> cliccando su ACCEDI.

L'utente dovrà accedere tramite identità SPID.

Il pagamento può essere effettuato direttamente on line oppure tramite bollettino negli esercizi autorizzati (tabaccherie, banca, uffici postali…)

1. Seleziona ACCEDI.

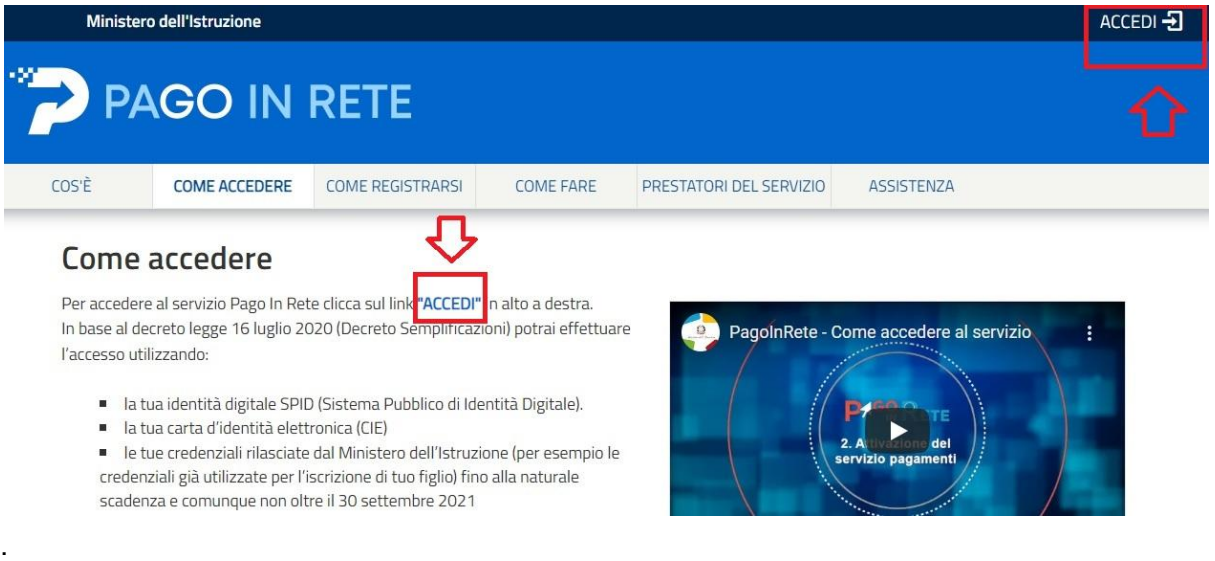

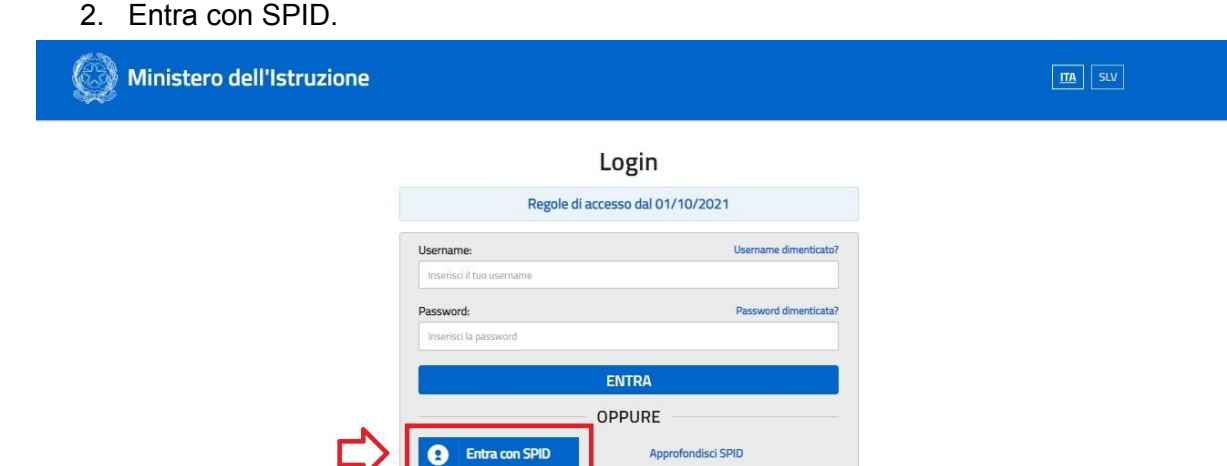

Approfondisci CIE

Learn more about elDAS

Ge Entra con CIE

**O** Login with eIDAS

## 3. Vai a PAGO IN RETE SCUOLE.

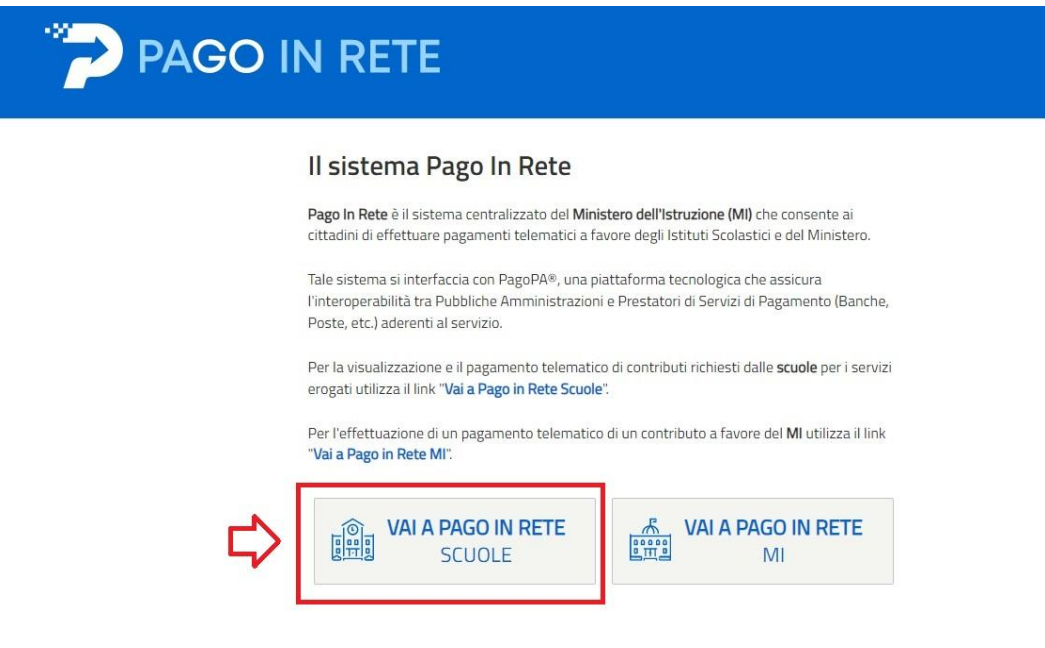

## 4. Seleziona la voce VERSAMENTI VOLONTARI.

![](_page_1_Picture_49.jpeg)

5. Inserisci il codice meccanografico della scuola: **PCIC80900D**. Premi il pulsante CERCA.

![](_page_2_Picture_55.jpeg)

6. Alla voce AZIONI, seleziona l'icona con la LENTE DI INGRANDIMENTO.

![](_page_2_Picture_56.jpeg)

7. Nella lista dei versamenti eseguibili, seleziona l'azione interessata.

![](_page_3_Picture_64.jpeg)

8. Inserisci i dati dell'alunno/a, poi inserisci/cambia la cifra dell'importo da versare. Seleziona la voce EFFETTUA IL PAGAMENTO.

![](_page_3_Picture_65.jpeg)

9. Seleziona la voce PROCEDI CON IL PAGAMENTO IMMEDIATO. Attivando il pulsante "Procedi con pagamento immediato" vieni indirizzato alla piattaforma per i pagamenti elettronici verso le pubbliche amministrazioni *pagoPA* dove potrai procedere al pagamento online.

![](_page_4_Picture_157.jpeg)

10. Oppure cliccando su SCARICA DOCUMENTO DI PAGAMENTO sarà possibile scaricare il bollettino di pagamento in formato pdf e pagare attraverso il circuito bancario o recandosi in uno degli sportelli abilitati al pagamento "off line" (tabaccheria, banca,...).

![](_page_4_Picture_158.jpeg)